# **Oversigtsvejledning**

## **Udskrivning**

## **Udskrivning fra en computer**

**Bemærk!** Til etiketter, karton og konvolutter skal du indstille papirstørrelsen og -typen i printeren, før du udskriver dokumentet.

- **1** Fra dokumentet, som du forsøger at udskrive, skal du åbne dialogboksen Udskriv.
- **2** Juster om nødvendigt indstillingerne.
- **3** Udskriv dokumentet.

## **Udskrive fra en mobil enhed**

### **Udskrivning fra en mobil enhed vha. Mopriaudskriftstjenesten**

Mopria® Udskriftstjenesten er en Mobile Printing-løsning til mobile enheder, der anvender AndroidTM version 5.0 eller nyere. Den giver dig mulighed for at udskrive direkte til enhver Mopria‑certificeret printer.

**Bemærk!** Sørg for, at du downloader appen Mopriaudskriftstjeneste fra Google Play™ Store og aktiverer den i den mobile enhed.

- **1** Åbn en kompatibel app fra din mobile Android-enhed, eller vælg et dokument fra filhåndteringen.
- **2** Tryk på > **Udskriv**.
- **3** Vælg en printer, og juster derefter indstillingerne, hvis det er nødvendigt.

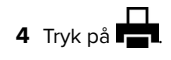

### **Udskrivning fra en mobil enhed vha. AirPrint**

AirPrint-softwarefunktionen er en Mobile Printing-løsning, der giver dig mulighed for at udskrive direkte fra Apple-enheder til en AirPrint‑certificeret printer.

### **Bemærkninger:**

- **•** Kontroller, at Apple-enheden og printeren er sluttet til det samme netværk. Hvis netværket har flere trådløse hubs, skal du sørge for, at begge enheder er tilsluttet det samme undernet.
- **•** Dette program understøttes kun på nogle Apple-modeller.
- **1** Vælg et dokument fra din filhåndtering, eller start et kompatibelt program på din mobilenhed.
- **2** Tryk på  $\vert \; \vert$  > **Udskriv**.
- **3** Vælg en printer, og juster derefter indstillingerne, hvis det er nødvendigt.
- **4** Udskriv dokumentet.

### **Udskrivning fra en mobil enhed vha. Wi**‑**Fi Direct®**

Wi-Fi Direct® er en udskrivningstjeneste, der gør det muligt for dig at udskrive til enhver Wi-Fi Direct‑kompatibel printer.

**Bemærk!** Sørg for, at den mobile enhed er sluttet til printerens trådløse netværk. Der er flere oplysninger i ["Tilslutning af en](#page-6-0) [mobil enhed til printeren" på side 7](#page-6-0).

- **1** Åbn en kompatibel app fra den mobile enhed, eller vælg et dokument fra filhåndteringen.
- **2** Gør et af følgende, afhængigt af den mobile enhed:
	- **•** Tryk på > **Udskriv**.
	- Tryk på  $|\cdot|$  > **Udskriv**.
	- **•** Tryk på **III** > Udskriv.
- **3** Vælg en printer, og juster derefter indstillingerne, hvis det er nødvendigt.
- **4** Udskriv dokumentet.

## **Udskrive fortrolige og andre tilbageholdte job**

### **Til Windows-brugere**

- **1** Med et åbent dokument skal du klikke på **Fil** <sup>&</sup>gt;**Udskriv**.
- **2** Vælg en printer, og klik derefter på **Egenskaber**, **Præferencer**, **Indstillinger** eller **Opsætning**.
- **3** Klik på **Udskriv og tilbagehold**.
- **4** Vælg **Brug udskriv og tilbagehold**, og tildel derefter et brugernavn.
- **5** Vælg udskriftsjobtypen (Fortrolig, Gentagne, Reserver eller Bekræft).

Hvis du vælger **Fortroligt**, skal du sikre udskriftsjobbet med en PIN-kode (Personal Identification Number).

- **6** Klik på **OK** eller **Udskriv**.
- **7** Frigiv udskriftsjobbet på printerens startskærmbillede.
	- **•** Til fortrolige udskriftsjob skal du trykke på **Tilbageholdte job** > vælge dit brugernavn > **Fortrolig** > angive PIN-koden > vælge udskriftsjobbet > konfigurere indstillingerne > **Udskriv**.
	- **•** Til andre udskriftsjob skal du trykke på **Tilbageholdte job** > vælge dit brugernavn > vælge udskriftsjobbet > konfigurere indstillingerne > **Udskriv**.

### **Til Macintosh-brugere**

### **Brug af AirPrint**

- **1** Vælg **Arkiv** <sup>&</sup>gt;**Udskriv**, når dokumentet er åbent.
- **2** Vælg en printer, og vælg derefter **PIN-udskrivning** i rullemenuen efter menuen Papirretning.
- **3** Aktiver **Udskriv med PIN-kode**, og indtast derefter en firecifret PIN-kode.
- **4** Klik på **Udskriv**.
- **5** Frigiv udskriftsjobbet på printerens startskærmbillede. Tryk på **Tilbageholdte job** > vælg dit computernavn > **Fortrolig** > angiv PIN-koden > vælg udskriftsjobbet > **Udskriv**.

### **Brug af printerdriveren**

- **1** Vælg **Arkiv** <sup>&</sup>gt;**Udskriv**, når dokumentet er åbent.
- **2** Vælg en printer, og vælg derefter **Udskrivning og tilbageholdelse** i rullemenuen efter Papirretning-menuen.
- <span id="page-1-0"></span>**3** Vælg **Fortrolig udskrivning**, og indtast derefter en firecifret PIN-kode.
- **4** Klik på **Udskriv**.
- **5** Frigiv udskriftsjobbet på printerens startskærmbillede. Tryk på **Tilbageholdte job** > vælg dit computernavn > **Fortroligt** > vælg udskriftsjobbet > indtast PIN-koden > **Udskriv**.

## **Vedligeholdelse af printeren**

## **Tilslutning af kabler**

**FORSIGTIG - ELEKTRISK STØD:** Undlad at installere dette $\sqrt{7}$  produkt eller foretage tilslutninger af kabler eller af elektriske tilslutninger af nogen art, f.eks. af netledningen, faxfunktionen eller telefonen, når det lyner, for at undgå risikoen for elektrisk stød.

**FORSIGTIG - RISIKO FOR SKADE:** Tilslut netledningen til  $\bigcup$  en passende normeret og passende jordet stikkontakt, der er lettilgængelig og i nærheden af produktet, for at undgå risikoen for brand eller elektrisk stød.

**FORSIGTIG - RISIKO FOR SKADE:** For at undgå risiko for  $\sqrt{\cdot}$ brand eller elektrisk stød må du kun bruge den netledning, der leveres sammen med dette produkt, eller en erstatningsnetledning, som er godkendt af producenten.

**Advarsel - Potentiel skade:** For at undgå tab af data eller printerfejl, skal du undlade at berøre USB-kablet, nogen netværksadapter eller printeren i de viste områder under selve udskrivningsprocessen.

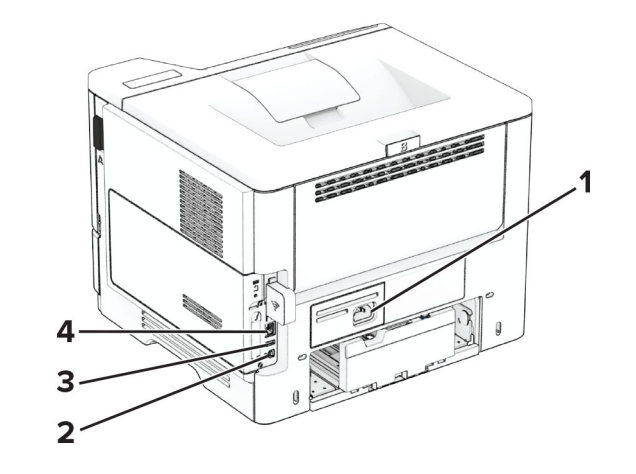

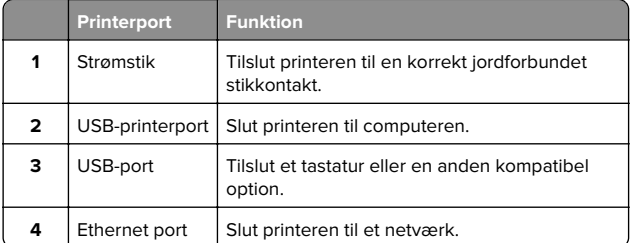

## **Udskiftning af tonerkassetten**

**1** Åbn panel A.

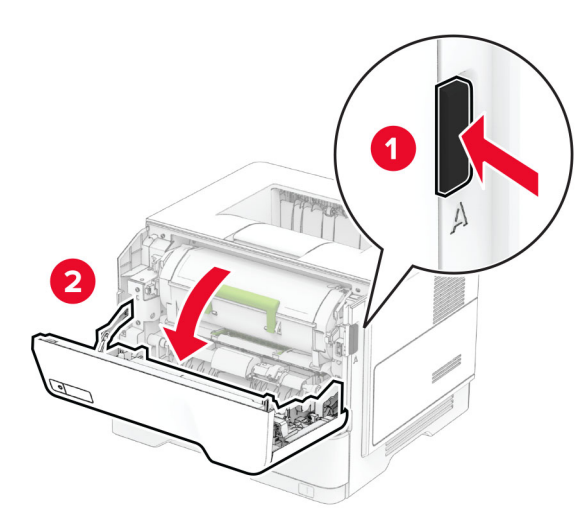

### **2** Fjern den brugte tonerkassette.

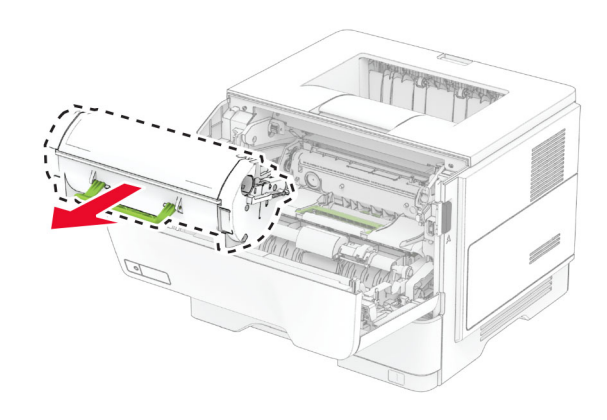

**3** Pak den nye tonerkassette ud.

#### **4** Ryst tonerkassetten for at omfordele toneren.

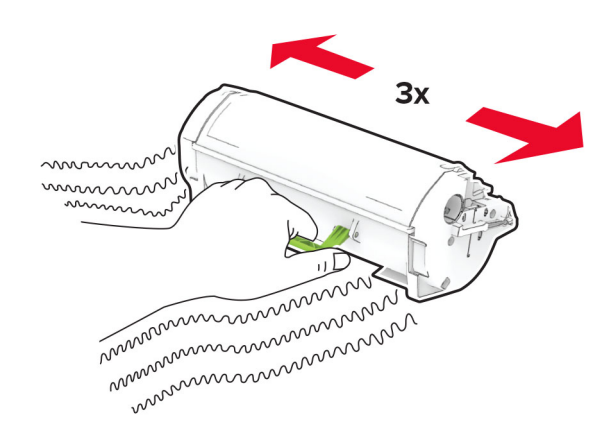

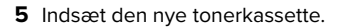

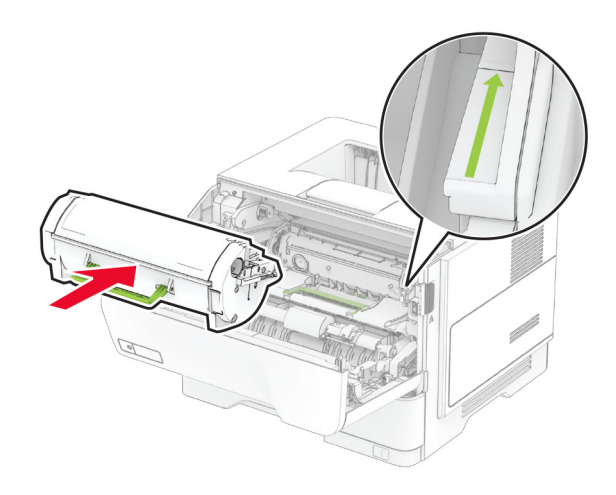

**6** Luk panel A.

## **Udskiftning af billedenheden**

**1** Åbn panel A.

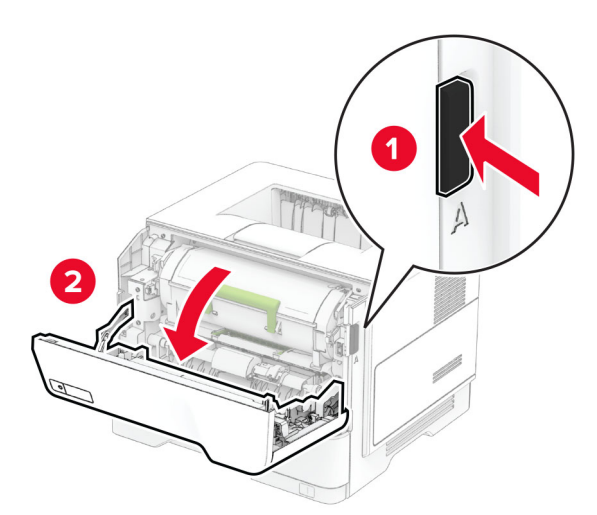

**2** Fjern tonerkassetten.

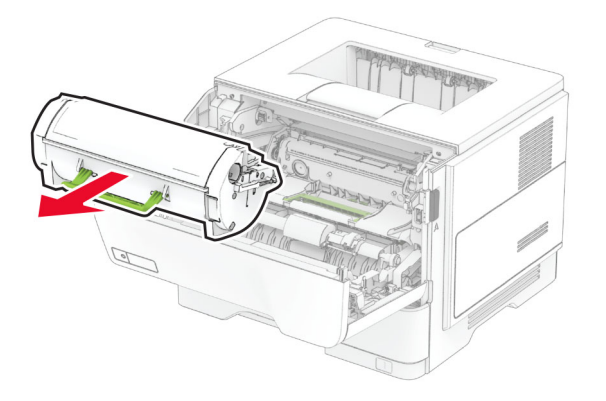

**3** Fjern den brugte billedenhed.

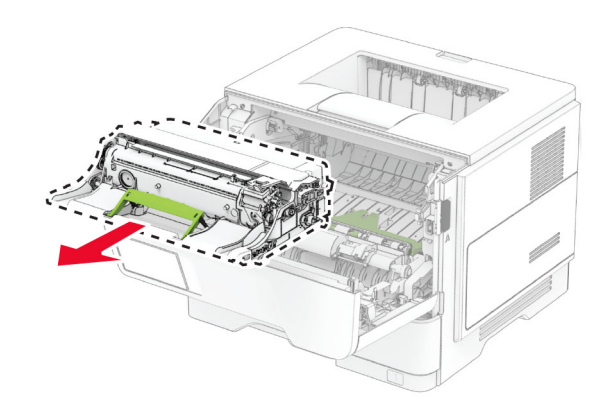

- **4** Pak den nye billedenhed ud.
- **5** Ryst billedenheden for at omfordele toneren.

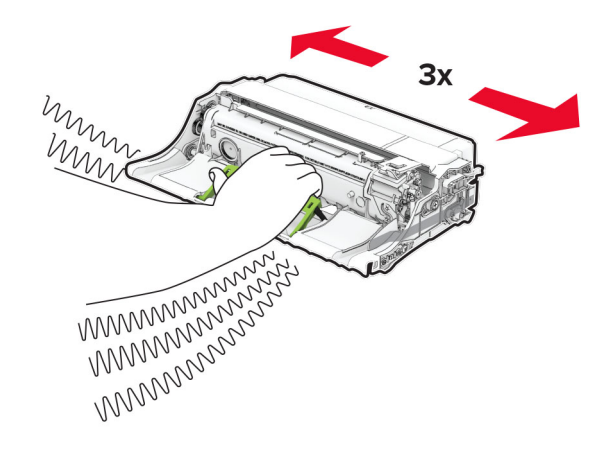

**Advarsel - Potentiel skade:** Billedenheden må ikke udsættes for direkte lys i mere end 10 minutter. Hvis produktet udsættes for lys i længere tid, kan det skabe problemer med udskriftskvaliteten.

**Advarsel - Potentiel skade:** Undgå at berøre fotokonduktortromlen. Hvis du gør det, kan det påvirke kvaliteten på fremtidige udskriftsjob.

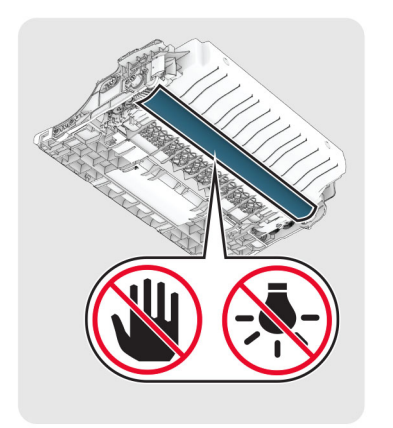

### **6** Indsæt den nye billedenhed.

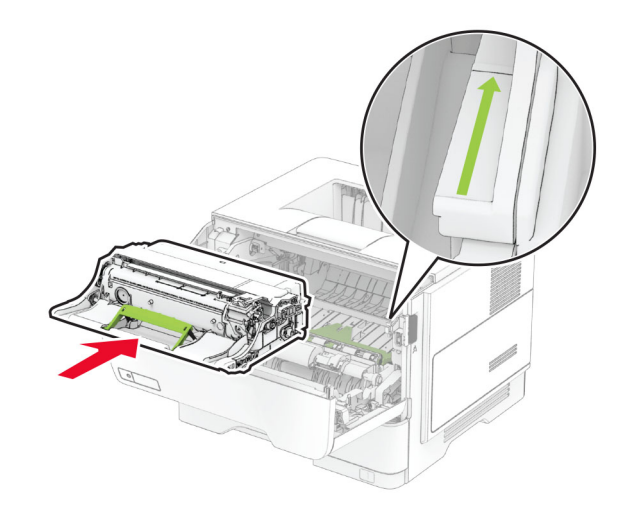

#### **7** Isæt tonerkassetten.

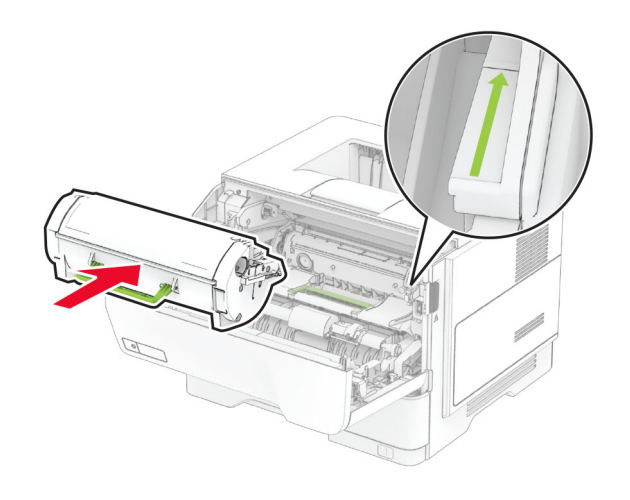

**8** Luk panel A.

## **Ilægning i papirmagasiner**

**FORSIGTIG - VÆLTEFARE:** Isæt hver enkelt papirmagasin Separat for at reducere risikoen for, at udstyret bliver ustabilt. Sørg for, at alle andre papirmagasiner er lukkede.

**1** Fjern papirmagasinet.

**Bemærk!** For at undgå papirstop må du ikke fjerne bakken, mens printeren udskriver.

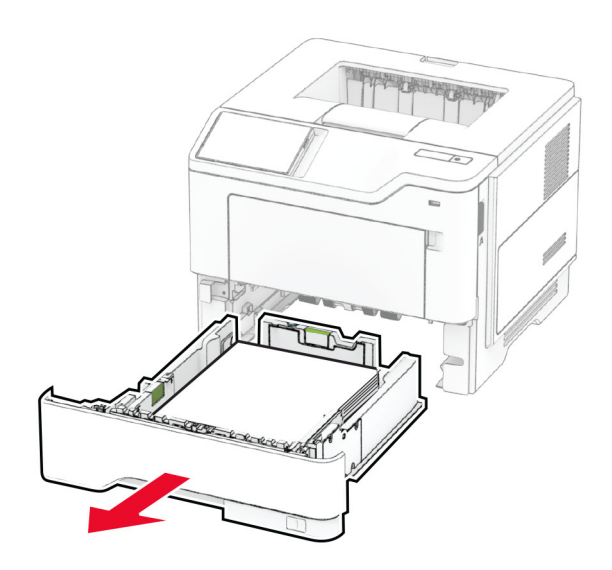

**2** Juster styrene, så de passer til størrelsen på det papir, du lægger i.

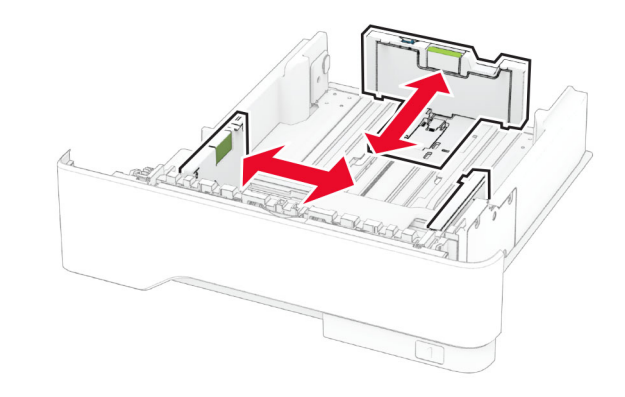

**3** Bøj, luft og juster papirkanterne inden ilægning.

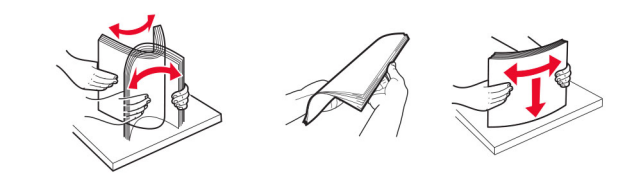

**4** Ilæg papirstakken med udskriftssiden nedad, og sørg derefter for, at styrene ligger ind mod papiret.

### <span id="page-4-0"></span>**Bemærkninger:**

- **•** Læg brevpapir med forsiden nedad og sidehovedet mod fronten af papirmagasinet for enkeltsideudskrivning.
- **•** Læg brevpapir med forsiden opad og sidehovedet mod bagsiden af papirmagasinet for tosidet udskrivning.
- **•** Skub ikke papiret ind i bakken.
- **•** For at undgå papirstop skal du sørge for, at stakkens højde ikke når op til indikatoren for maksimal papiropfyldning.

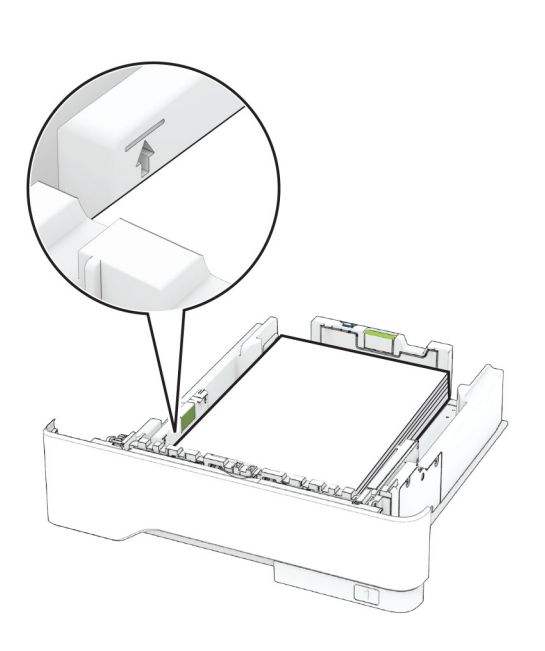

#### **5** Isæt papirmagasinet.

Om nødvendigt skal du angive papirstørrelse og papirtype fra kontrolpanelet, så det passer til det ilagte papir.

## **Ilægning af papir i flerformålsarkføderen**

**1** Åbn flerformålsarkføderen.

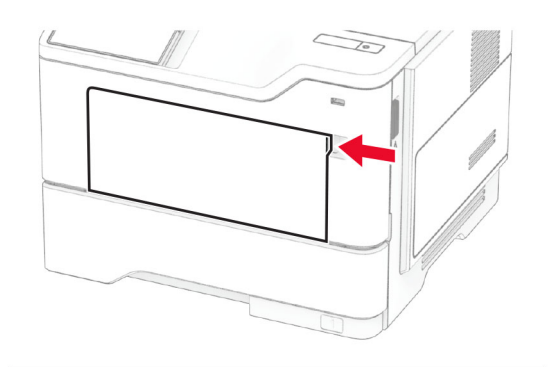

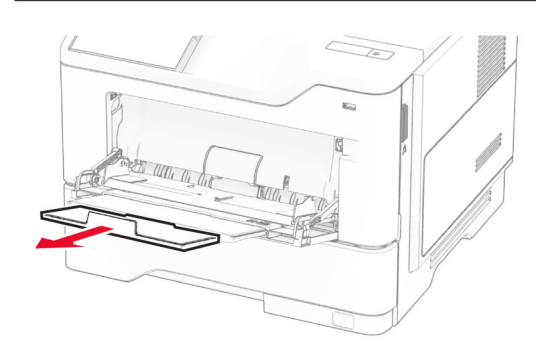

**2** Bøj, luft og juster papirkanterne inden ilægning.

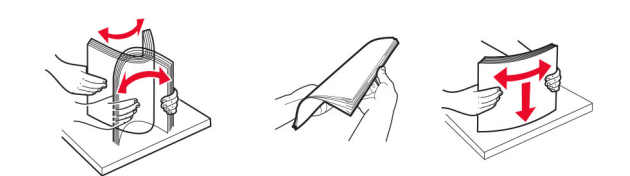

**3** Læg papiret i med den side, der skal udskrives, opad.

#### **Bemærkninger:**

- **•** Læg brevpapir med forsiden opad og sidehovedet mod bagsiden af printeren til enkeltsideudskrivning.
- **•** Læg brevpapir med forsiden nedad og sidehovedet mod fronten af printeren til dobbeltsideudskrivning.

**•** Ilæg konvolutter med flapsiden nedad og til venstre.

**Advarsel - Potentiel skade:** Brug aldrig konvolutter med frimærker, clips, snaplukning, ruder, indvendig belægning eller selvklæbende lim.

**4** Juster styret, så det passer til størrelsen på det papir, du lægger i.

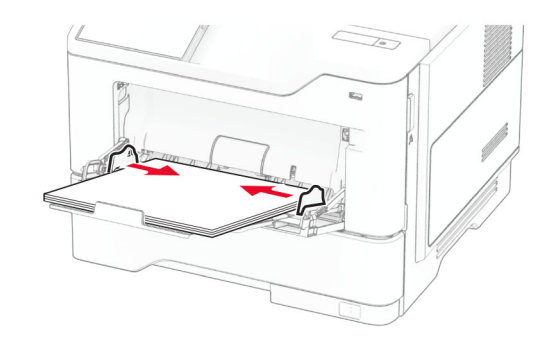

**5** Indstil papirstørrelse og papirtype, så de svarer til det ilagte papir, på kontrolpanelet.

## **Angivelse af papirstørrelse og -type**

- **1** Fra startskærmen skal du trykke på **Indstillinger** <sup>&</sup>gt;**Papir** <sup>&</sup>gt; **Konfiguration af papirmagasin** <sup>&</sup>gt;**Papirstørrelse/type** > vælg en papirkilde.
- **2** Angivelse af papirstørrelse og -type.

## **Installation af printersoftwaren**

### **Bemærkninger:**

- **•** Printerdriveren er inkluderet i softwareinstallationspakken.
- **•** På Macintosh-computere med macOS-version 10.7 eller nyere er det ikke nødvendigt at installere driveren for at udskrive på en AirPrint-certificeret printer. Hvis du vil have brugerdefinerede udskrivningsfunktioner, skal du downloade printerdriveren.
- **1** Få en kopi af softwareinstallationspakken.
	- **•** Fra cd'en Software, der fulgte med din printer.
	- **•** Fra vores websted eller det sted, hvor du købte printeren.
- **2** Kør installationsprogrammet, og følg derefter instruktionerne på computerskærmen.

## <span id="page-5-0"></span>**Opdatere firmware**

Du kan forbedre printerens ydeevne og løse problemer ved regelmæssigt at opdatere printerens firmware.

Du kan få flere oplysninger om opdatering af firmwaren ved at kontakte din salgsrepræsentant.

**1** Åbn en webbrowser, og angiv derefter printerens IP-adresse i adressefeltet.

### **Bemærkninger:**

- **•** Vis printerens IP-adresse på printerens startskærmbillede. IP-adressen vises som fire sæt tal, adskilt af punktummer, f.eks. 123.123.123.123.
- **•** Hvis du bruger en proxy, skal du deaktivere den midlertidigt for at indlæse websiden korrekt.

### **2** Klik på **Indstillinger** <sup>&</sup>gt;**Enhed** <sup>&</sup>gt;**Opdater firmware**.

- **3** Foretag en af følgende handlinger:
	- **•** Klik på **Søg efter opdateringer nu** <sup>&</sup>gt;**Jeg accepterer, start opdatering**.
	- **•** Upload flash-filen.
	- **a** Gennemse flash-filen.
	- **b** Klik på **Upload** <sup>&</sup>gt;**Start**.

## **Tilføjelse af printere til en computer**

Før du begynder, skal du gøre et af følgende:

- **•** Slut printeren og computeren til det samme netværk. Du kan finde yderligere oplysninger om tilslutning af printeren til et netværk under "Tilslutning af printeren til et Wi-Fi-netværk" på side 6.
- **•** Tilslut computeren til printeren. Der er flere oplysninger i ["Tilslutning af en computer til printeren" på side 7](#page-6-0).
- **•** Slut printeren til computeren ved hjælp af et USB-kabel. Der er flere oplysninger i ["Tilslutning af kabler" på side 2](#page-1-0).

**Bemærk!** USB-kablet sælges separat.

### **Til Windows-brugere**

**1** Installer printerdriveren fra en computer.

**Bemærk!** Der er flere oplysninger i ["Installation af](#page-4-0) [printersoftwaren" på side 5](#page-4-0).

- **2** Åbn mappen Printere, og klik derefter på **Tilføj en printer eller scanner**.
- **3** Gør et af følgende, afhængigt af printerforbindelsen:
- **•** Vælg printeren på listen, og klik derefter på **Tilføj enhed**.
- **•** Klik på **Vis Wi**‑**Fi Direct-printere**, vælg en printer, og klik derefter på **Tilføj enhed**.
- **•** Klik på **Den printer, jeg søger efter, findes ikke på listen**, og gør derefter følgende i vinduet Tilføj printer:
- **a** Vælg **Tilføj en printer ved hjælp af TCP/IP-adresse eller værtsnavn**, og klik derefter på **Næste**.
- **b** I feltet "Værtsnavn eller IP-adresse" skal du indtaste printerens IP-adresse og derefter klikke på **Næste**.

#### **Bemærkninger:**

- **–** Vis printerens IP-adresse på printerens startskærmbillede. IP-adressen vises som fire sæt tal, adskilt af punktummer, f.eks. 123.123.123.123.
- **–** Hvis du bruger en proxy, skal du deaktivere den midlertidigt for at indlæse websiden korrekt.
- **c** Vælg en printerdriver, og klik derefter på **Næste**.
- **d** Vælg **Brug den printerdriver, der aktuelt er installeret (anbefales)**, og klik derefter på **Næste**.
- **e** Indtast et printernavn, og klik derefter på **Næste**.
- **f** Vælg en indstilling for printerdeling, og klik derefter på **Næste**.
- **g** Klik på **Afslut**.

### **Til Macintosh-brugere**

**1** Åbn **Printere og scannere** fra en computer.

- **2** Tryk på  $\blacksquare$ , og vælg derefter en printer.
- **3** Vælg en printerdriver i menuen Brug.

### **Bemærkninger:**

- **•** Hvis du vil bruge Macintosh-printerdriveren, skal du enten vælge **AirPrint** eller **Secure AirPrint**.
- **•** Hvis du vil have brugerdefinerede udskrivningsfunktioner, skal du vælge producentens printerdriver. Se ["Installation af printersoftwaren" på](#page-4-0) [side 5](#page-4-0) for at installere driveren.
- **4** Tilføj printeren.

## **Tilslutning af printeren til et Wi-Finetværk**

Sørg for, at Aktiv adapter er indstillet til Automatisk. På startskærmen skal du trykke på **Indstillinger** <sup>&</sup>gt;**Netværk/porte** <sup>&</sup>gt; **Netværksoversigt** <sup>&</sup>gt;**Aktiv adapter**.

- **1** Fra startskærmen skal du trykke på **Indstillinger** <sup>&</sup>gt; **Netværk/porte** <sup>&</sup>gt;**Trådløs** <sup>&</sup>gt;**Opsætning på printerpanel** <sup>&</sup>gt; **Vælg netværk**.
- **2** Vælg et Wi-Fi-netværk, og indtast derefter adgangskoden til netværket.

**Bemærk!** Til Wi-Fi-netværksparate printermodeller vises en prompt til opsætning af Wi-Fi-netværk under startkonfigurationen.

## **Konfiguration af Wi-Fi Direct**

Wi-Fi Direct er en Wi-Fi-baseret peer-to-peer-teknologi, der gør det muligt for trådløse enheder at oprette direkte forbindelse til en Wi-Fi Direct‑aktiveret printer uden at bruge et adgangspunkt (trådløs router).

Sørg for, at Aktiv adapter er indstillet til Automatisk. På startskærmen skal du trykke på **Indstillinger** <sup>&</sup>gt;**Netværk/porte** <sup>&</sup>gt; **Netværksoversigt** <sup>&</sup>gt;**Aktiv adapter**.

- **1** Fra startskærmen skal du trykke på **Indstillinger** <sup>&</sup>gt; **Netværk/porte** <sup>&</sup>gt;**Wi-Fi Direct**.
- **2** Konfiguration af indstillinger.
	- **• Aktiver Wi-Fi Direct** Gør det muligt for printeren at udsende sit eget Wi-Fi Direct-netværk.
	- **• Wi**‑**Fi Direct-navn** Tildeler et navn til Wi‑Fi Directnetværket.
	- **• Wi**‑**Fi Direct-adgangskode** Tildeler adgangskoden til forhandling om den trådløse sikkerhed, når peer-to-peerforbindelsen bruges.
	- **• Vis adgangskode på opsætningssiden** Viser adgangskoden på siden for opsætning af netværket.
	- **• Accepter automatisk trykknapanmodninger** Lader printeren acceptere forbindelsesanmodninger automatisk.

**Bemærk!** Automatisk accept af trykknapanmodninger er ikke sikret.

### **Bemærkninger:**

- **•** Som standard er adgangskoden til Wi-Fi Direct-netværket ikke synlig på printerens display. Hvis du vil have vist adgangskoden, skal du aktivere ikonet for visning af adgangskode. På startskærmen skal du trykke på **Indstillinger** <sup>&</sup>gt;**Sikkerhed** <sup>&</sup>gt;**Diverse** <sup>&</sup>gt;**Aktiver Vis adgangskode/PIN-kode**.
- **•** Du kan se adgangskoden til Wi-Fi Direct-netværket uden at vise den på printerens skærm. Fra startskærmen skal du trykke på **Indstillinger** <sup>&</sup>gt;**Rapporter** <sup>&</sup>gt;**Netværk** <sup>&</sup>gt;**Side for opsætning af netværk**.

## <span id="page-6-0"></span>**Tilslutning af en computer til printeren**

Før du tilslutter din computer, skal du kontrollere, at Wi‑Fi Direct er konfigureret. Der er flere oplysninger i ["Konfiguration af Wi-Fi](#page-5-0) [Direct" på side 6](#page-5-0).

### **Til Windows-brugere**

- **1** Åbn mappen Printere, og klik derefter på **Tilføj en printer eller scanner**.
- **2** Klik på **Vis Wi-Fi Direct-printere**, og vælg derefter printerens Wi-Fi Direct-navn.
- **3** På printerens display skal du bemærke printerens ottecifrede PIN-kode.
- **4** Indtast PIN-koden på computeren.

**Bemærk!** Hvis printerdriveren ikke allerede er installeret, downloader Windows den relevante driver.

### **Til Macintosh-brugere**

**1** Klik på trådløs-ikonet, og vælg derefter printerens Wi-Fi Directnavn.

**Bemærk!** Strengen DIRECT-xy (hvor x og y er to tilfældige tegn) tilføjes før Wi-Fi Direct-navnet.

**2** Indtast adgangskoden til Wi‑Fi Direct.

**Bemærk!** Skift computeren tilbage til det tidligere netværk, når du afbryder Wi-Fi Direct-netværket.

## **Tilslutning af en mobil enhed til printeren**

Før du tilslutter din mobile enhed, skal du kontrollere, at Wi‑Fi Direct er konfigureret. Der er flere oplysninger i ["Konfiguration af](#page-5-0) [Wi-Fi Direct" på side 6](#page-5-0).

### **Tilslutning vha. Wi-Fi Direct**

**Bemærk!** Disse instruktioner gælder kun for mobile Androidenheder.

- **1** Gå til indstillingsmenuen fra den mobile enhed.
- **2** Aktiver **Wi**‑**Fi**, og tryk derefter på **Wi**‑**Fi Direct**.
- **3** Vælg printerens Wi-Fi Direct-navn.
- **4** Kontroller forbindelsen på printerens kontrolpanel.

### **Tilslutning vha. Wi**‑**Fi**

- **1** Gå til indstillingsmenuen fra den mobile enhed.
- **2** Klik på **Wi-Fi**, og vælg derefter printerens Wi-Fi Direct-navn.

**Bemærk!** Strengen DIRECT-xy (hvor x og y er to tilfældige tegn) tilføjes før Wi-Fi Direct-navnet.

**3** Indtast adgangskoden til Wi‑Fi Direct.

## **Fjerne papirstop**

## **Undgå papirstop**

### **Ilæg papiret korrekt**

**•** Sørg for, at papiret ligger plant i bakken.

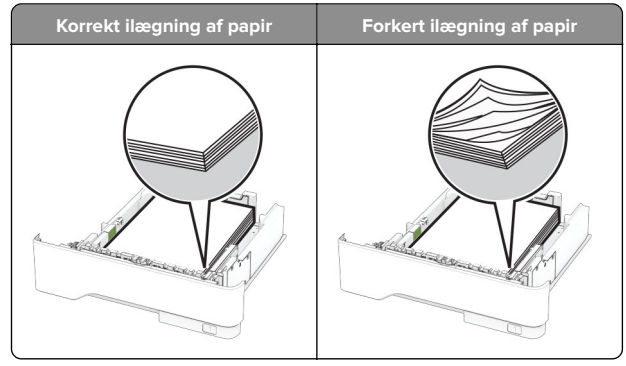

- **•** Du må ikke lægge papir i en bakke, mens printeren udskriver.
- **•** Du må ikke ilægge for meget papir. Sørg for, at stakkens højde ikke når op til indikatoren for maksimal papiropfyldning.

**•** Skub ikke papiret ind i bakken. Ilæg papiret som vist på billedet.

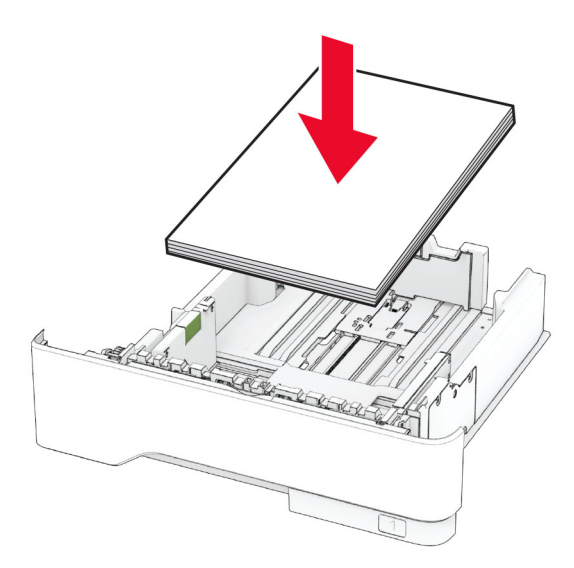

- **•** Sørg for, at papirstyrene er placeret korrekt og ikke trykker hårdt mod papiret eller konvolutterne.
- **•** Skub skuffen helt ind i printeren, når papiret er lagt i.

### **Anvend det anbefalede papir**

- **•** Brug kun det anbefalede papir eller specialmedie.
- **•** Ilæg ikke papir, der er rynket, krøllet eller bølget.
- **•** Bøj, luft og juster papirkanterne inden ilægning.

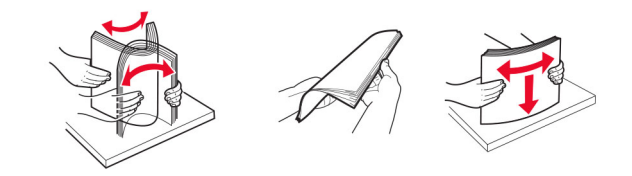

- **•** Anvend ikke papir, der er klippet eller beskåret manuelt.
- **•** Bland ikke papir af forskellige størrelser, vægt eller typer i den samme skuffe.
- **•** Kontroller, om papirstørrelsen og -typen er angivet korrekt på computeren eller printerens kontrolpanel.
- **•** Opbevar papiret i overensstemmelse med fabrikantens anbefalinger.

## **Identifikation af områder medpapirstop**

### **Bemærkninger:**

- **•** Når Papirstophjælp er indstillet til Til, flytter printeren automatisk tomme sider eller sider med delvise udskrifter, når fastklemte sider er blevet fjernet. Undersøg, om udskriften har tomme sider.
- **•** Hvis Genopret ved stop er indstillet til Til eller Auto, udskriver printeren de fastklemte sider igen.

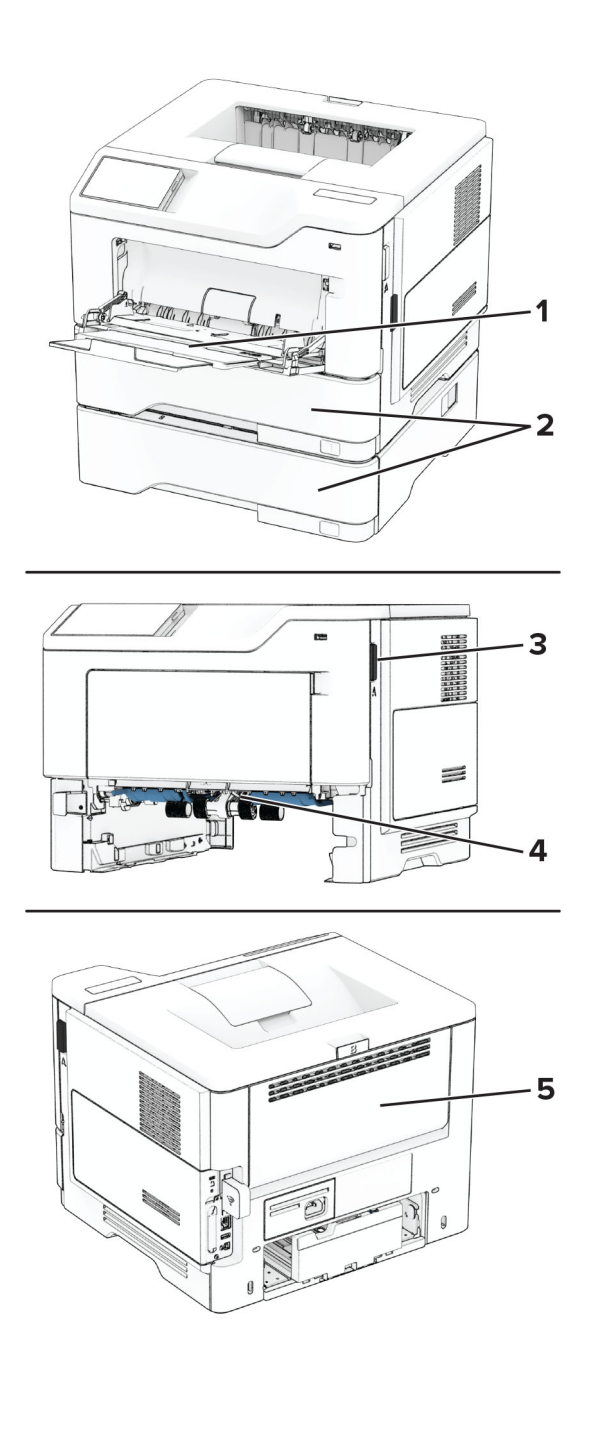

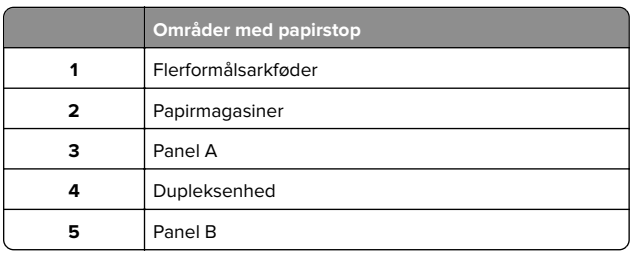

## **Papirstop i panel A**

**1** Åbn panel A.

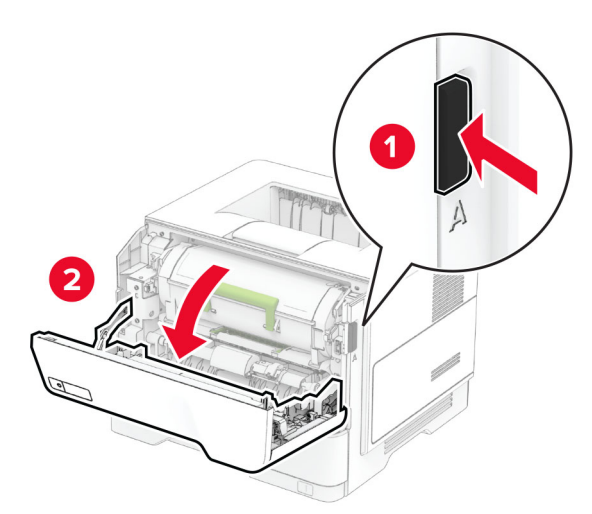

### **2** Fjern tonerkassetten.

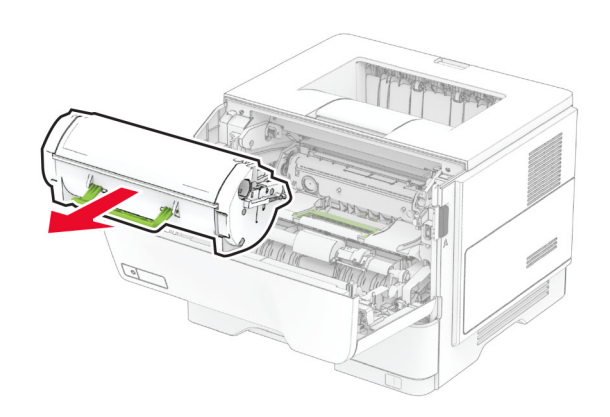

#### **3** Fjern billedenheden.

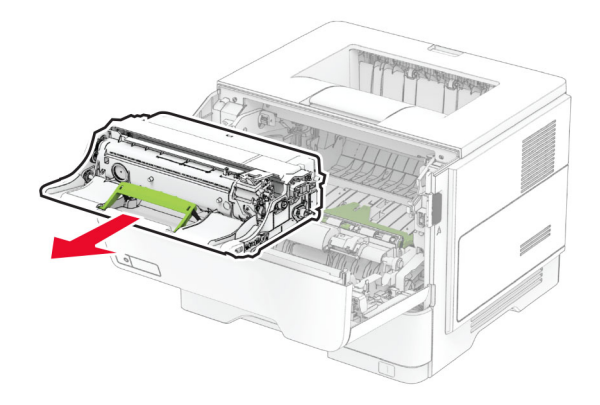

**Advarsel - Potentiel skade:** Billedenheden må ikke udsættes for direkte lys i mere end 10 minutter. Hvis produktet udsættes for lys i længere tid, kan det skabe problemer med udskriftskvaliteten.

**Advarsel - Potentiel skade:** Undgå at berøre fotokonduktortromlen. Hvis du gør det, kan det påvirke kvaliteten på fremtidige udskriftsjob.

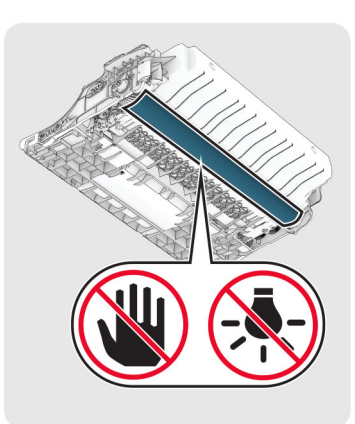

**4** Fjern det fastklemte papir.

**FORSIGTIG - VARM OVERFLADE:** Printeren kan være  $\Delta$  varm indvendig. For at formindske risikoen for skader pga. en varm komponent skal overfladen køle ned, før du rører den.

#### **Bemærk!** Sørg for at fjerne alle papirdele.

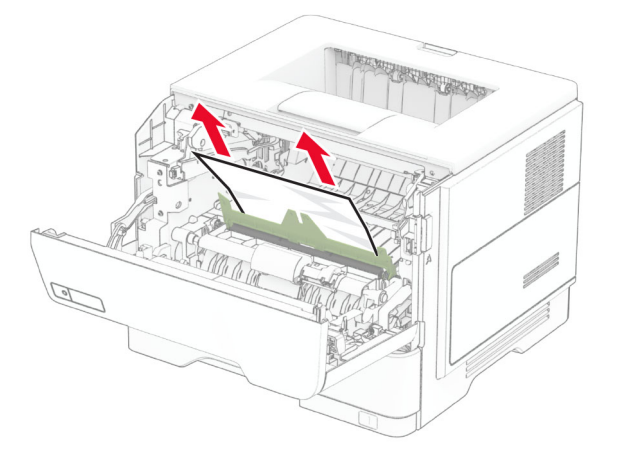

**5** Indsæt billedenheden.

**Bemærk!** Brug pilene i printeren som vejledning.

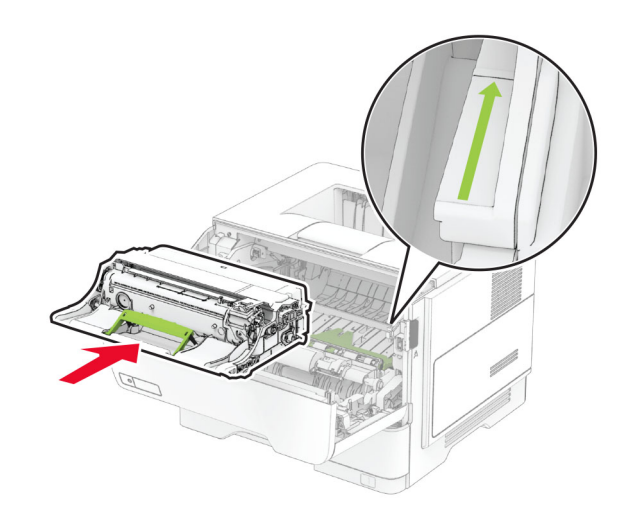

**6** Isæt tonerkassetten.

#### **Bemærk!** Brug pilene i printeren som vejledning.

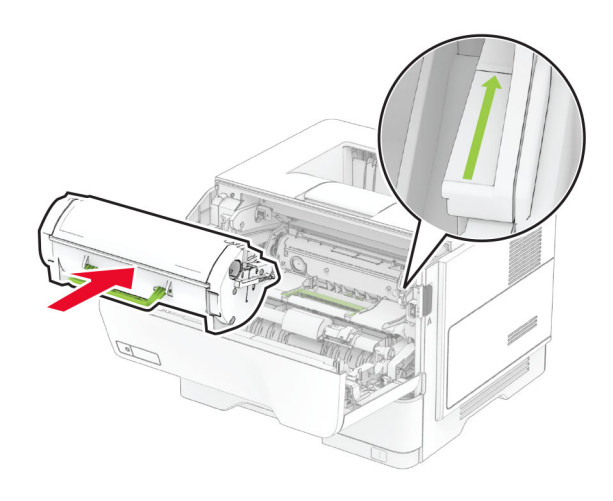

**7** Luk panel A.

## **Papirstop i panel B**

**1** Åbn panel B.

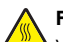

**FORSIGTIG - VARM OVERFLADE:** Printeren kan værevarm indvendig. For at formindske risikoen for skader pga. en varm komponent skal overfladen køle ned, før du rører den.

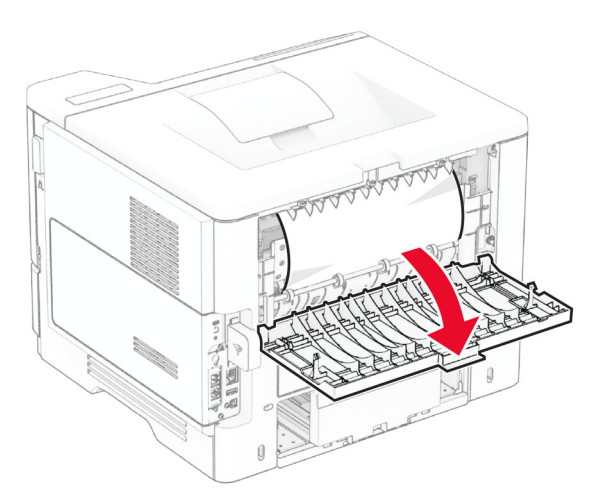

**2** Fjern det fastklemte papir.

### **Bemærk!** Sørg for at fjerne alle papirdele.

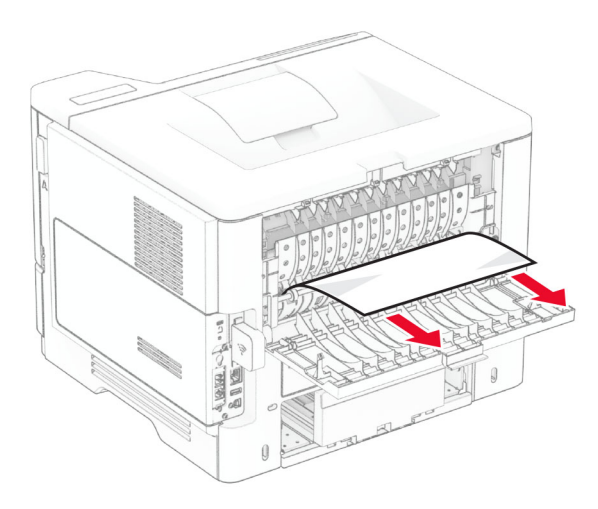

### **3** Luk panel B.

## **Papirstop i dupleksenheden**

**1** Fjern papirmagasinet.

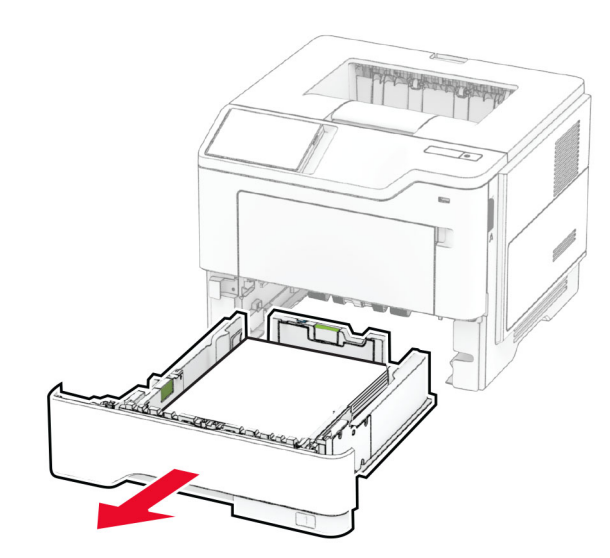

**2** Tryk på dupleksenhedens lås for at åbne dupleksenheden.

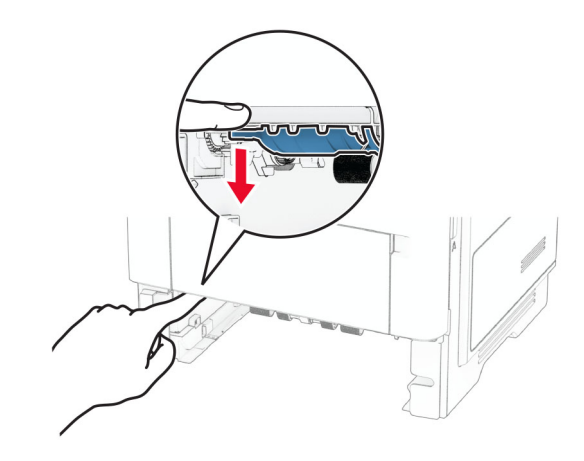

**3** Fjern det fastklemte papir.

**Bemærk!** Sørg for at fjerne alle papirdele.

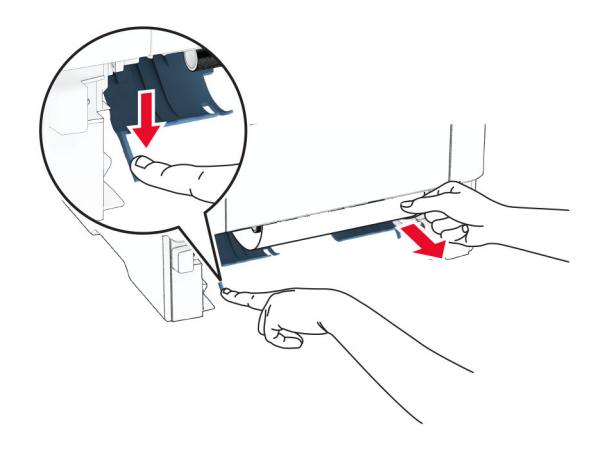

**4** Isæt papirmagasinet.

## **Papirstop i papirmagasinerne**

**1** Fjern papirmagasinet.

**Advarsel - Potentiel skade:** For at undgå beskadigelse fra elektrostatisk afladning, skal du trykke på en hvilken som helst ikke-tildækket metalramme på printeren, før du forsøger at få adgang til eller røre ved dele i printeren.

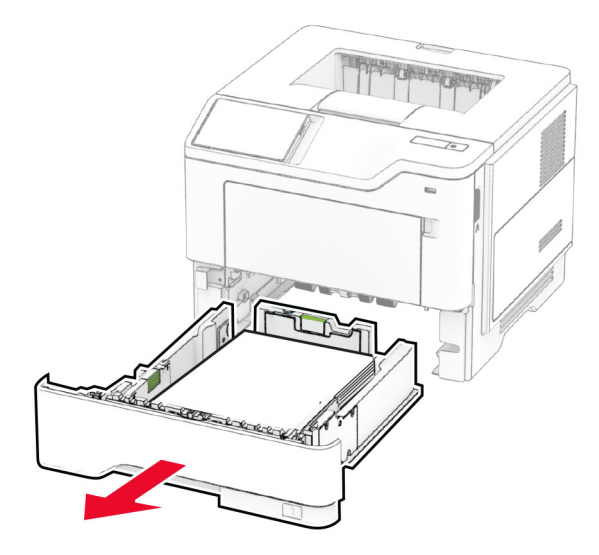

**2** Fjern det fastklemte papir.

### **Bemærk!** Sørg for at fjerne alle papirdele.

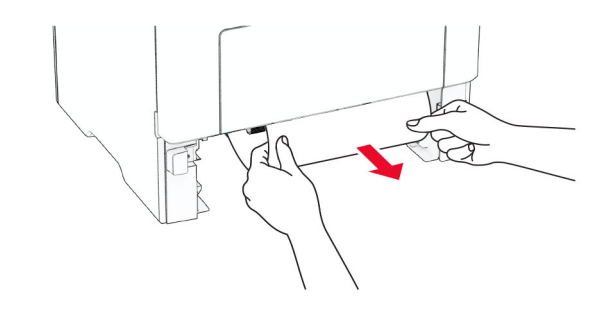

**3** Isæt papirmagasinet.

## **Papirstop i flerformålsarkføderen**

- **1** Fjern alt papir fra flerformålsarkføderen.
- **2** Fjern det fastklemte papir.

**Bemærk!** Sørg for at fjerne alle papirdele.

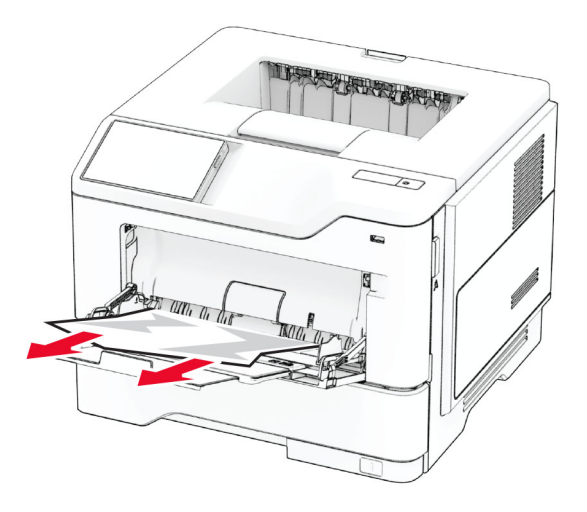

**3** Ilæg papiret igen, og juster papirstyret.